## **BELLEVUE CHRISTIAN**

## **WITH PURPOSE**

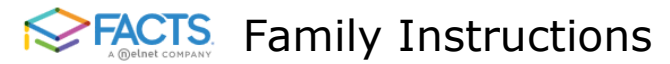

## **WEBFORM INSTRUCTIONS**

**(Transportation Contract, Medical Form, Emergency Release Form and Parent Information)**

1. Go to [bellevuechristian.org](https://www.bellevuechristian.org/)

2. Click on the RenWeb logo at the top-right of the home page - see circled below

- 2 Parents Calendar Donate Visit **Apply**
- 3. Login to BCS Facts [ParentsWeb](https://bel-wa.client.renweb.com/pwr/) (If you do not have an account set up yet, see below: **Create NewAccount**)
- 4. Select: "School Information", then select: "Web Forms"
- 5. Select: "BCS FAMILY FORMS ANDPREFERENCES"
- **6.** Update and/or complete all forms and submit for each child, **sign and date!**
- 7. Scroll to the bottom of each form and click "**SAVE***"* to submit
- 8. "Data Saved!" message will appear at the top of the screen to confirm your information has beensubmitted

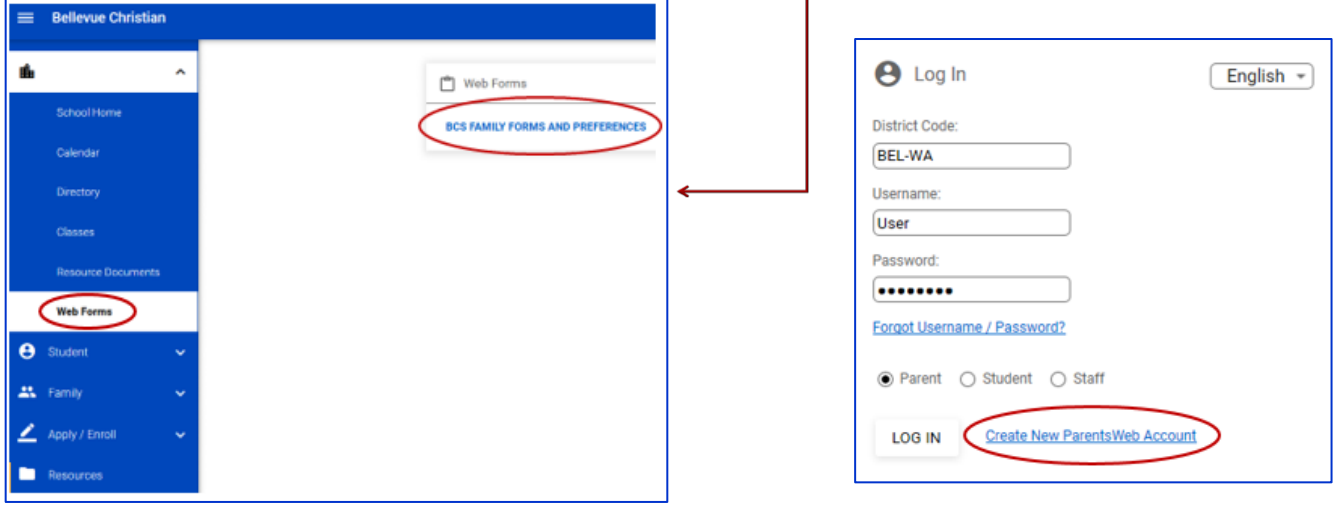

## **Create New Account:**

- 1. Go to BCS Facts [ParentsWeb](https://bel-wa.client.renweb.com/pwr/) Login page
- 2. At the bottom of the screen click [Create New ParentsWeb](https://bel-wa.client.renweb.com/pwr/create-account.cfm?DistrictCode=BEL-WA) Account
	- a. Enter in the Bellevue Christian District Code: **BEL-WA**
	- b. Enter the email you provided on your application for enrollment
	- c. Click "Create Account"
- *3.* The system will display a message that states, "an email has been sent to…" (*Note: The link sent to your email address to complete your ParentsWeb account is only active for a short time)*
- 4. When you open the email, select the link and enter: User Name, New Password, Confirm Password, **Save**
- 5. Look for "*UserName/Password successfully updated*" for confirmation it was saved
- 6. Login to Facts [ParentsWeb](https://bel-wa.client.renweb.com/pwr/) with the District Code: BEL-WA, the username and password created above ensure Parent is selected from the available options and "Login"
- 7. Follow Instructions #4 through #8 above to update your students' WebForms

For Technical assistance, please contact [Michelle Thoreson,](mailto:mthoreson@bellevuechristian.org) District Operations Admin

Error: Missing Required Field (SIGNATURE )<br>Use the Back button to return to previous screen. Return to main form

**BCS FAMILY FORMS AND PREFERENCES** 

**Please Note:** Ensure that all required fields (red asterisk) are completed before clicking "Save". If an error occurs use the **Back-Arrow Button**, it will *restore* the information you just entered, and you can complete and save the form.